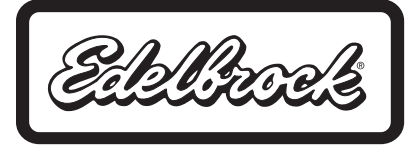

## **EDELBROCK E-FORCE SUPERCHARGER TUNING MODULE PC INTERFACE KIT For use with the E-Force Supercharger Part #15809**

Please study these instructions carefully before installing your new calibration. If you have any questions, do not hesitate to contact our **Technical Hotline at: (800) 416-8628** from 7:00 am to 5:00 pm, Monday through Friday, Pacific Standard Time.

**DESCRIPTION:** This kit includes a USB cable, AC adapter and driver disc to allow you to update the ECU calibrations that govern the operation of your engine. Vehicle calibrations are updated for many reasons and do not imply that your vehicle will have more power or a change in driveability or performance. **WARNING: ALWAYS REPROGRAM YOUR VEHICLE TO ITS STOCK TUNE BEFORE UPDATING A .CROM FILE ON A PREDATOR HANDHELD. DO NOT DRIVE THE VEHICLE WITH THE STOCK TUNE INSTALLED OR ENGINE DAMAGE MAY OCCUR.**

## **Saving Your Stock Backup Tune:**

- 1. Your Predator has your backup stock tune saved on it, which you will need to upload onto your computer To do this, download and install DS Downloader from the Diablo website here: http://www.diablosport.com/index.php?module=htmlpages&func=display&pid=142.
- 2. Connect your Predator to your computer with the supplied USB cable and power it up (you can power it up by plugging into the vehicle's OBD port, or with the supplied AC adapter).
- 3. Launch the DS Downloader software, which should locate your Predator automatically.
- 4. Once connected, the express tuning tab will become active and there will be a button titled "Get Tune File From Tool." Click this and upload your backup tune from the Predator to your computer's desktop.

## **Loading A New CROM File Into The Predator**

- 1. Go to: http://www.edelbrock.com/automotive\_new/mc/superchargers/fuel\_injected\_softtech.shtml
- 2. Under the "Download" column, choose your desired update and click on "Click Here" text link.
- 3. Once the File Download window opens, click "Save" and save the file to a location on your computer.
- 4. With DS Downloader still connected to the Predator, select "Send CROM file to Tool." A dialog box will open to choose the new file; select the .crom file that you downloaded to your desktop.
- 5. A window will automatically open asking you to cycle the power of the Predator unit. Unplug the Predator and plug it back in.
- 6. As the Predator powers up, it will hold in a boot mode. On the computer, DS Downloader will prompt you to confirm that you want to reprogram the Predator. Select "Ok."
- 7. DS Downloader will automatically begin programming the Predator, which will take a few minutes. Once completed, the Predator will automatically reboot normally to the main menu. It is now ok to disconnect the Predator from the computer.
- 8. You may now reprogram the vehicle using the handheld by the process described in your supercharger installation instruction manual.

**Edelbrock Corporation 2700 California St., Torrance, CA 90503 Tech Line: (800) 416-8628 Office: (310) 781-2222**